## Инструкция по работе

## с базой данных показателей муниципальных образований (БД ПМО).

После открытия базы данных на официальном сайте Росстата на странице отобразится содержание базы данных с помощью многоуровневого рубрикатора показателей базы данных. Рубрикатор имеет иерархическую структуру и состоит из разделов, входящих в них рубрик и подрубрик, а также показателей, находящихся, как правило, на нижнем уровне иерархии.

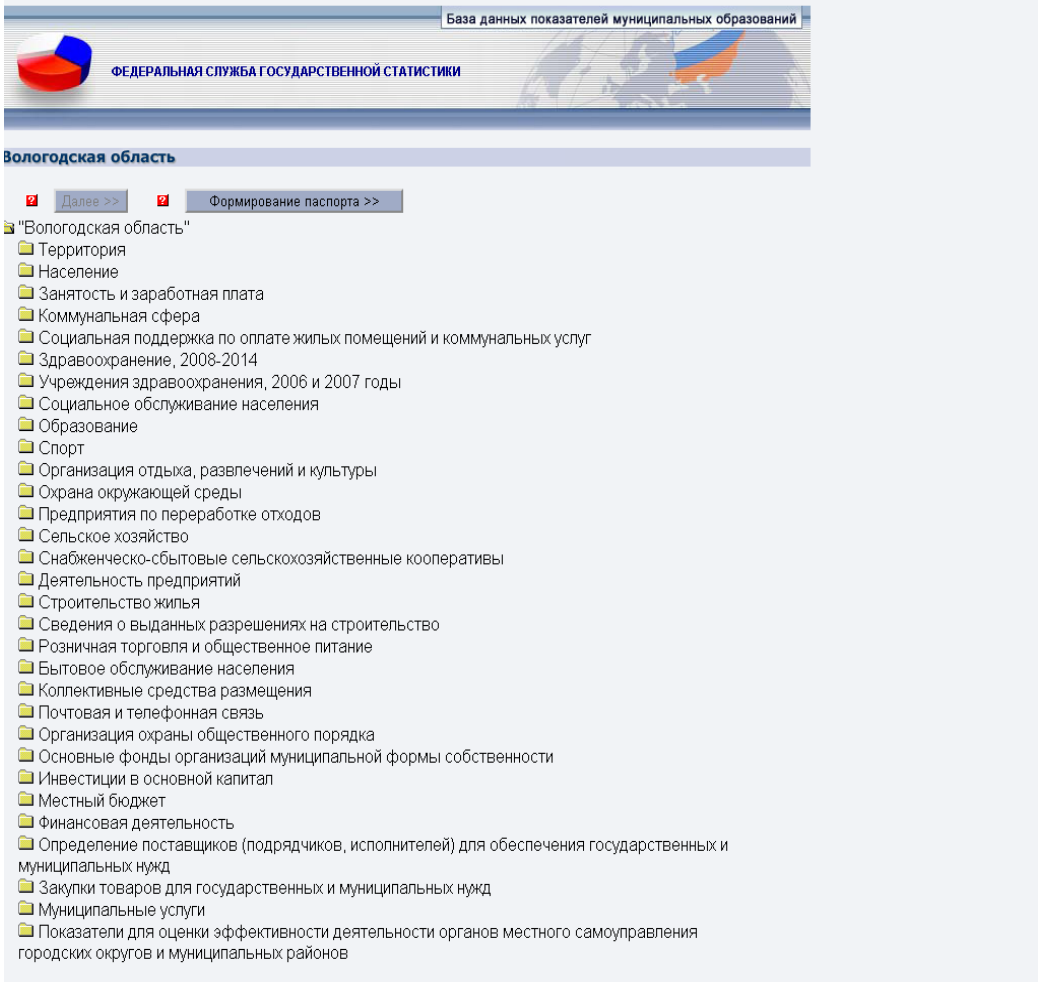

Рубрики показателей помечены значком  $\bullet$  (закрытая рубрика) или  $\bullet$  (открытая рубрика). На нижнем уровне рубрикатора находятся статистические показатели, которые помечаются на экране значком  $\Box$ . Перемешение по рубрикатору выполняется с помощью мыши. Для того чтобы раскрыть раздел (рубрику, подрубрику) следует щелкнуть мышью по его наименованию. Повторный щелчок мышью по наименованию приводит к сворачиванию рубрики. При раскрытии раздела (рубрики, подрубрики) значок меняется на  $\bullet$ .

Для включения показателей в запрос следует выбрать требуемые показатели из рубрикатора, отметив его галочкой щелчком мыши в свободном квадрате и нажать кнопку «Далее». После выбора показателей на экране появляется новое окно, предназначенное для формирования запроса по выбранным показателям. В процессе подготовки окна для вывода на экран формируются списки загруженных в фонд данных показателей, признаков, определяется глубина динамики.

## Вологодская область

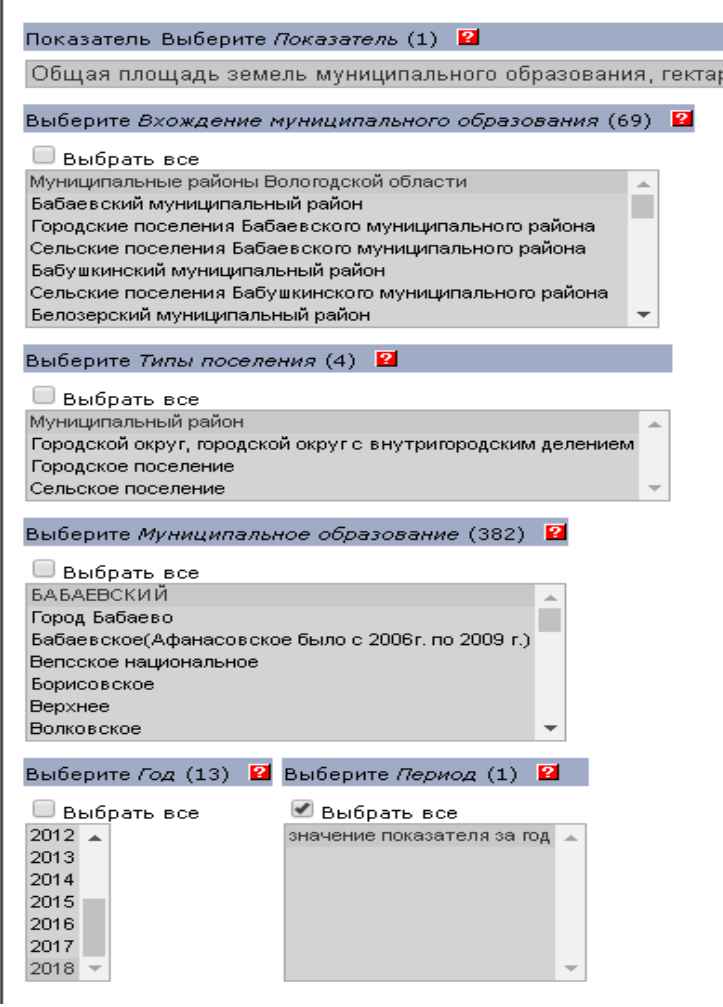

Во вкладке «Вхождение муниципального образования» выбираются муниципальные образования по которым необходимо получить информацию. Для выбора муниципального образования необходимо щелкнуть мышью по его наименованию. Пользователь может включить в запрос группу из нескольких значений справочника. Для того чтобы отметить группу из значений, расположенных в справочнике последовательно, следует щелкнуть мышью по первому элементу группы, а затем щелкнуть по последнему элементу при одновременно нажатой клавише **Shift**. Для того чтобы отметить группу из значений, расположенных в справочнике непоследовательно, следует щелкать по требуемым элементам при одновременно нажатой клавише **Ctrl**.

 $\vert \hat{z} \vert$ 

По остальным вкладкам выбор показателей осуществляется аналогично.

Если необходимо получить всю информацию по выбранному показателю по выбранному муниципальному образованию, то необходимо во вкладке «Вхождение муниципального образования» выбрать муниципальные образования, а во всех остальных вкладках поставить галочку «Выбрать все».

Аналогично осуществляется выбор по любой вкладке.

После выбора показателей пользователь предлагается 2 варианта получения выходной таблицы: автоматическое макетирование и ручное макетирование.

При **автоматическом макетировании** макет выходной таблицы формируется автоматически. Пользователю необходимо нажать кнопку «Показать таблицу».

При **ручном макетировании** пользователь самостоятельно формирует макет выходной таблицы. Для этого пользователь должен щелкнуть кнопкой мыши по вкладке ручное макетирование. Откроется таблица для формирования макета выходной информации где представляется возможность формирования макета таблицы и порядка следования показателей.

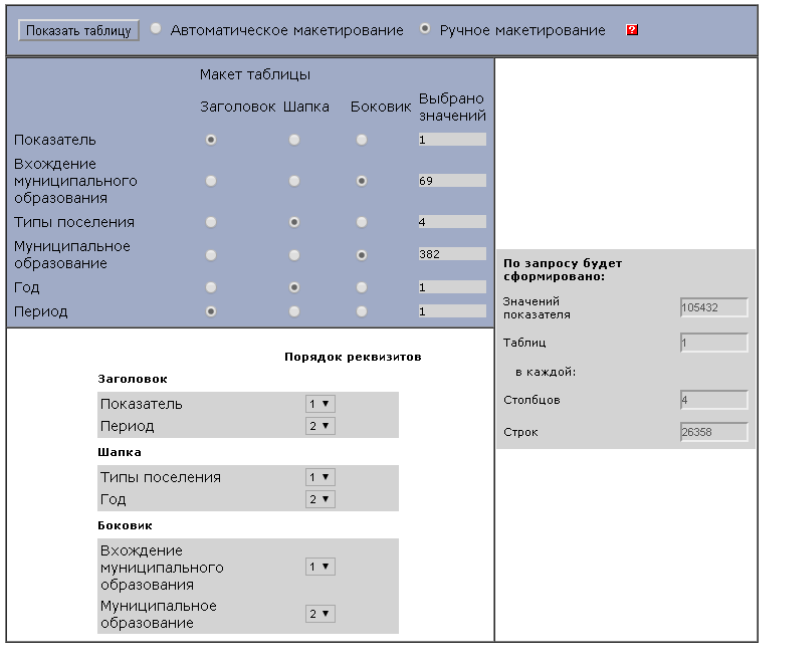

Далее необходимо нажать кнопку «Показать таблицу». Полученную таблицу можно сохранить в формате XLS. Для этого необходимо выбрать формат документа и нажать кнопку «Выполнить».